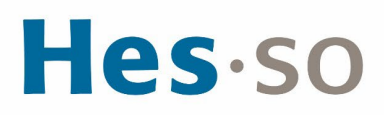

## **MODE OPÉRATOIRE**

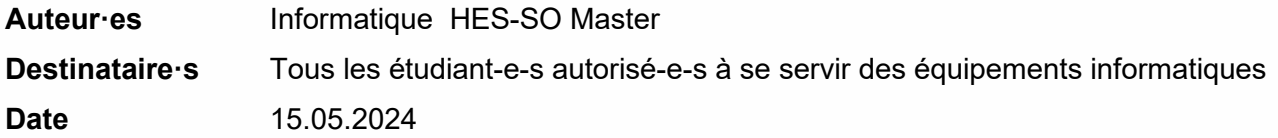

## **I/ PRÉAMBULE**

Configurer un compte de messagerie Master sur les portables Android, Iphone et Ipad.

## **II/ OPÉRATIONS À EFFECTUER**

**CONFIGURATION DE LA MESSAGERIE SUR ANDROID**

- 1. Sur votre téléphone, sélectionnez Paramètres > Comptes et sauvegarde > Comptes, Ajouter compte.
- 2. Sélectionnez Email, Office365
- 3. Saissisez les informations suivantes: Nom d'utilisateur: **prenom.nom@hes-so.ch** (compte HES-SO [8.8]) Cliquez sur **Suivant**

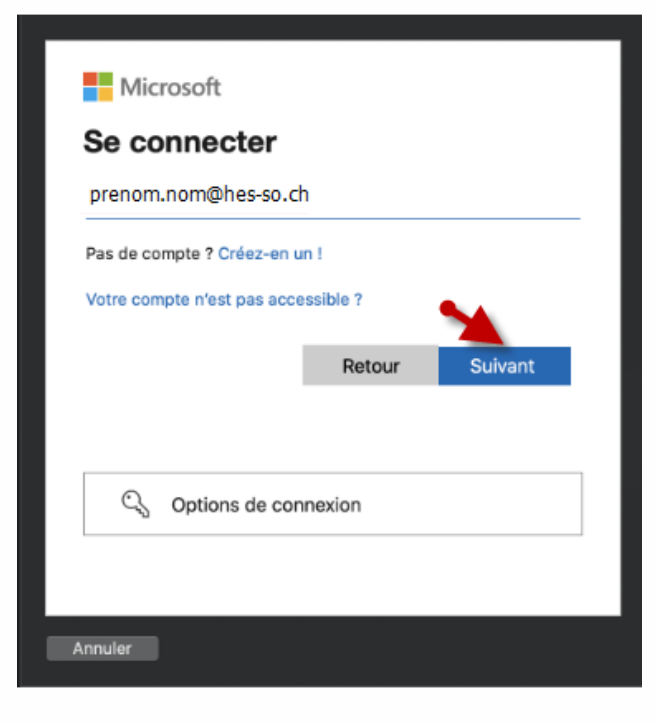

4. Mot de passe:\*\*\*\*\* (**Mot de passe HES-SO)**

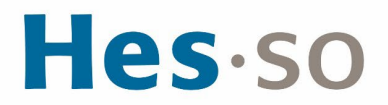

5. Cette ressource est protégée par une authentification Multi-facteurs (MFA), quand cela vous est demandé, vérifiez votre identité à l'aide du 2ème facteur.

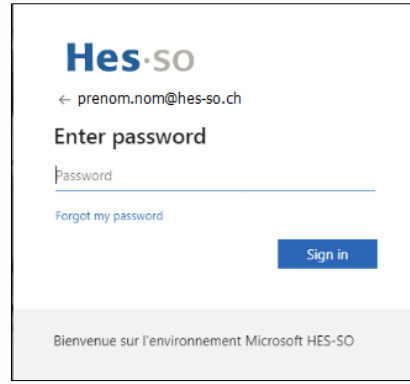

**SUPPRIMER UN COMPTE DE MESSAGERIE SUR ANDROID**

1. Sur votre téléphone, sélectionnez > Paramètres > Comptes et sauvegarde > Comptes, sélectionnez le compte à supprimer et pressez sur Supprimer compte.

**CONFIGURATION DE LA MESSAGERIE SUR IPHONE ET IPAD**

- 1. Allez Réglages > Mail > Comptes, Ajouter un compte, Microsoft Exchange
- 2. Saissisez les informations suivantes: Email : **prenom.nom@hes-so.ch** (compte HES-SO [8.8] suivi du nom de domaine Office 365) Description : Compte HES-SO Cliquez sur **Suivant,** Cliquez **sur s'inscrire**

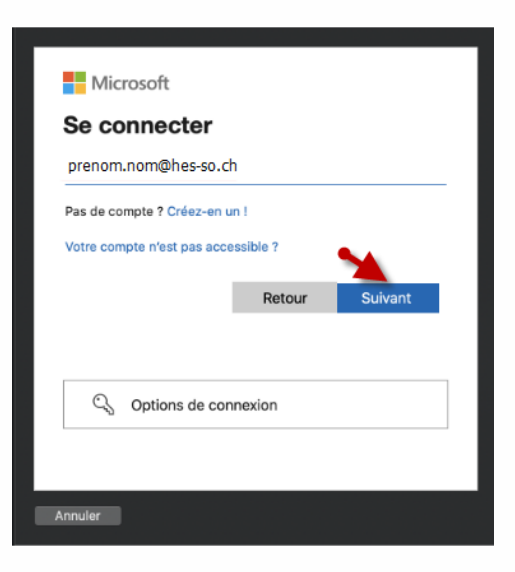

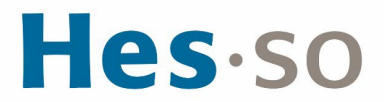

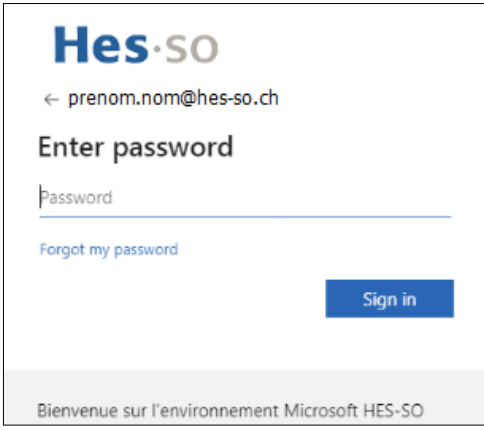

7. Ajouter les informations que vous avez besoin, cliquez sur **Sauver**

**SUPPRIMER UN COMPTE DE MESSAGERIE SUR IPHONE, IPAD**

S'il s'agit du compte de messagerie principal sur votre iPhone, appuyez sur Courrier. Sinon, sélectionnez Réglages > Mail, Comptes, sélectionner le compte et supprimer le compte

## **III/ EN CAS DE PROBLÈME**

Si vous rencontrez des problèmes, nous vous remercions de prendre contact avec le support informatique à l'adresse [informatique.master@hes-so.ch.](mailto:informatique.master@hes-so.ch)